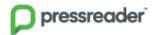

## Instructions for PressReader

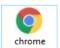

- 1. **Open** the internet eg. Chrome
- 2. Type in the website address: <a href="https://www.pressreader.com/">https://www.pressreader.com/</a>
- 3. **Go** to the top right hand corner and click on "**Sign In**"

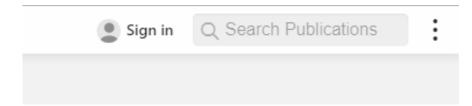

4. Choose the button "Library or Group"

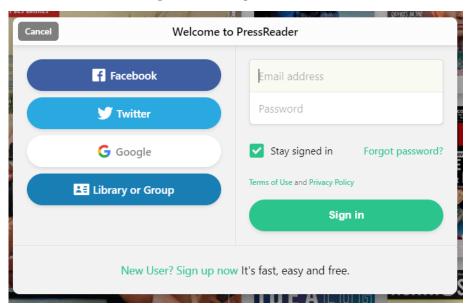

5. To choose your library

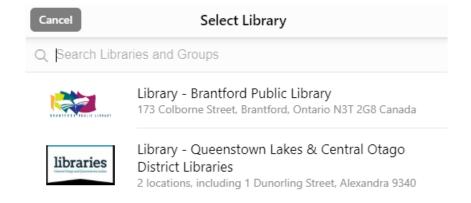

6. Start typing the word "Western"

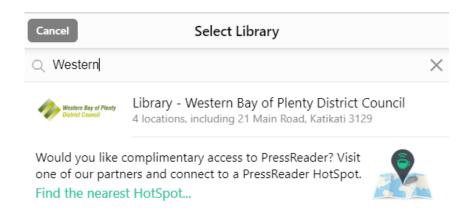

7. **Double Click** on the "Library – Western Bay of Plenty District Council"

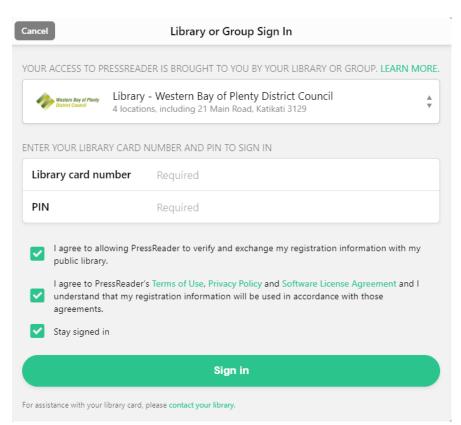

- 8. Enter in your "**Library card number**", this is a mix of letters and numbers,
  - e.g. XB123456
- 9. With your "personal pin number" that you have already setup with the

library staff's help e.g. 1234